#### <span id="page-0-0"></span>10.1.3.6 Edition 07.10 D

### Kurzanleitung **Systemmanager** Merlin 5064 V3 als Kaskadenregler

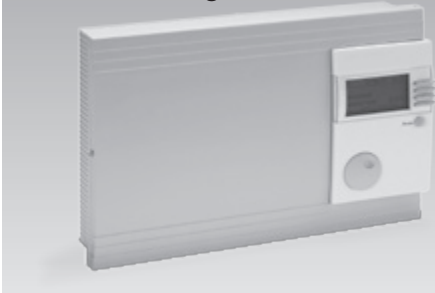

© 2008–2010 Elster GmbH **Originalbetriebsanleitung** 

# krom//<br>schroder

### Sicherheit

### Lesen und aufbewahren

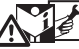

 Diese Anleitung vor Montage und Betrieb sorgfältig durchlesen. Nach der Montage die Anleitung an den Betreiber weitergeben. Diese Anleitung finden Sie auch unter www.docuthek.com.

### Zeichenerklärung

 $\bullet$ , **1, 2, 3**  $\ldots$  = Arbeitsschritt  $\triangleright$  = Hinweis

### **Haftung**

Für Schäden aufgrund Nichtbeachtung der Anleitung und nicht bestimmungsgemäßer Verwendung übernehmen wir keine Haftung.

### Sicherheitshinweise

Sicherheitsrelevante Informationen sind in der Anleitung wie folgt gekennzeichnet:

A GEFAHR Weist auf lebensgefährliche Situationen hin.

 $\triangle$  WARNUNG

Weist auf mögliche Lebens- oder Verletzungsgefahr hin.

! VORSICHT Weist auf mögliche Sachschäden hin.

Alle Arbeiten und Einstellungen in den Kapiteln "Fachkraft" dürfen nur von einer qualifizierten Fachkraft ausgeführt werden. Elektroarbeiten nur von einer qualifizierten Elektro-Fachkraft. Vor elektrischen Arbeiten am Gerät Heizungsanlage spannungsfrei schalten.

## Umbau

Jegliche technische Veränderung ist untersagt.

# **Transport**

Bei Erhalt des Produktes den Lieferumfang prüfen. Transportschäden sofort melden.

# Lagerung

Das Produkt trocken lagern. Umgebungstemperatur: siehe Technische Daten.

# Inhaltsverzeichnis

# Inhaltsverzeichnis

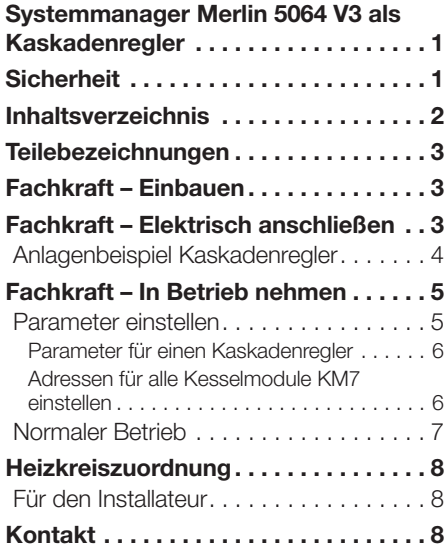

### <span id="page-2-0"></span>Teilebezeichnungen

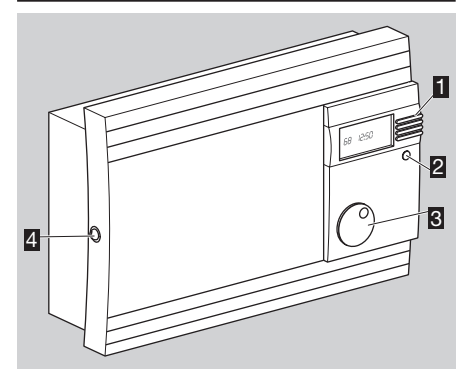

### Fachkraft – Einbauen

# ! VORSICHT

Der Mindestabstand zu den umgebenden Wärmequellen ist so zu wählen, dass die zulässige Umgebungstemperatur im Betrieb nicht überschritten wird, siehe "Technische Daten".

- 1 Schraube an der linken Seite lösen und Deckel aufklappen.
- 2 Gehäuse anschrauben oder auf eine Hutschiene aufstecken.

3 Deckel schließen und Schraube festdrehen.

# Fachkraft – Elektrisch anschließen

# $\triangle$  WARNUNG

Lebensgefahr durch Stromschlag! Vor Arbeiten an stromführenden Teilen elektrische Leitungen spannungsfrei schalten!

# ! VORSICHT

Für ortsfeste Geräte ist nach EN 60335 eine Trennvorrichtung zum Abschalten vom Netz, in Übereinstimmung mit den Errichtungsbestimmungen, zu installieren, z. B. Schalter. Die Isolierung der Netzleiter ist gegen Beschädigung durch Überhitzung zu schützen, z. B. mit einem Isolierschlauch.

- ▷ Bus- und Fühlerleitungen müssen räumlich getrennt von Netzleitungen verlegt werden.
- ▷ Elektrischer Anschluss nach Anschlussbild im Gehäuse des Systemmanagers und nach Anlagenbeispiel.
- ▷ Klemmenschienen mit gleichem Potenzial jeweils brücken.
- 1 4 Funktionstasten (F-Tasten); die Funktion der Tasten wechselt je nach Bedienschritt.
- 2 Home-Taste zum Wechsel zwischen Bedienung und Normalbetrieb
- 3 Drehknopf zum Auswählen und Ändern von Parametern
- 4 Schraube zum Öffnen des Gehäusedeckels

### <span id="page-3-0"></span>Anlagenbeispiel Kaskadenregler

Heizanlagenregler für bis zu 8 Wärmeerzeuger mit zwei gemischten Heizkreisen und Warmwasserbereitung

### Fühler

- ▷ AF/AFS Außenfühler: nur bei Witterungsführung
- ▷ KF/KFS Kessel-/Sammlerfühler: zur Regelung des Wärmeerzeugers
- ▷ VF/VFAS Vorlauffühler: nur für gemischte Heizkreise
- ▷ SPF/SPFS Speicherfühler

### **Raumregelung**

Die Raumtemperatur kann folgendermaßen erfasst und geregelt werden:

- ▷ FBR Fernbedienung mit Raumfühler für Heizkreis 1 an den Klemmen 5, 6 und GND, für Heizkreis 2 an den Klemmen 12, 13 und GND,
- ▷ RFB Raumfühler für Heizkreis 1 an den Klemmen 6–GND, für Heizkreis 2 an den Klemmen 12–GND,
- ▷ Lago FB, BM8 oder Merlin BM Bedienmodul, angeschlossen über einen CAN-BUS (Klemmen 16–19).

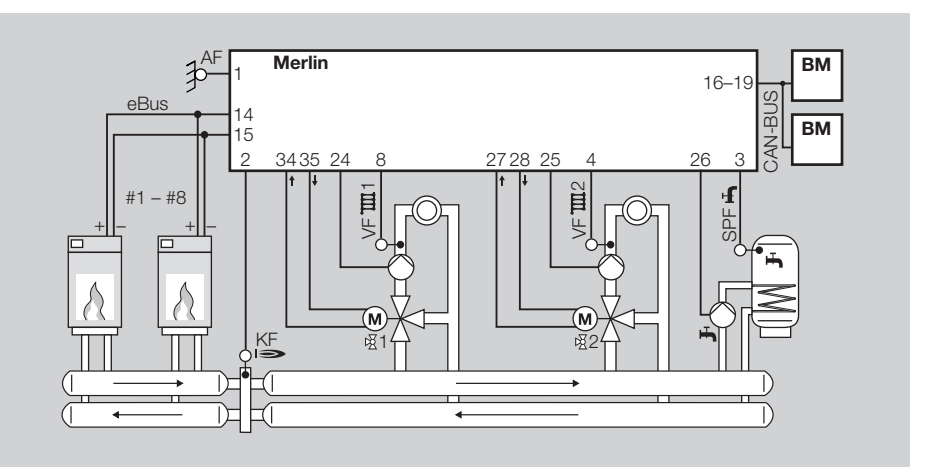

### <span id="page-4-0"></span>Fachkraft – In Betrieb nehmen

- 1 Systemmanager einschalten.
- ▷ Der Systemmanager erkennt automatisch die angeschlossenen Fühler.
- ▷ Im Display steht kurz die Software-Nr. mit Version des Systemmanagers. Dann wechselt die Anzeige zu "Installation".
- ▷ Hier müssen Werte bei der Erstinbetriebnahme eingegeben werden.
- ▷ Um die Eingabe der "Installation"-Daten zu umgehen, die "Ende"-F-Taste drücken und die Anzeige springt sofort in den normalen Betrieb.
- ▷ Zum Ändern der "Installation"-Daten:
- 1 OK"-F-Taste drücken.
- ▷ Im Display steht "Deutsch".
- **2 Mit dem Drehknopf die Sprache wählen.**
- 3 Zum Speichern und Fortfahren "OK"-F-Taste drücken.

▷ In der Anzeige stehen nacheinander folgende Parameter.

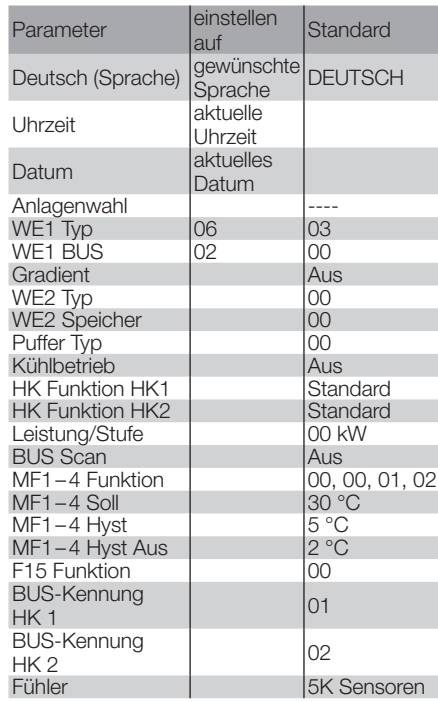

- 4 Jeden Parameter ändern Sie mit dem Drehknopf und speichern ihn mit der "OK"-F-Taste.
- ▷ Um den Standardwert einzustellen, drücken Sie die "Standard"-F-Taste.

▷ Zum Schluss springt die Anzeige in den normalen Betrieb.

### Parameter einstellen

Im Folgenden wird beschrieben, wie Parameter eingestellt werden:

- 1 Home-Taste drücken.
- ▷ Das Display wechselt ins Hauptmenü.
- **2** Mit dem Drehknopf den gewünschten Bereich auswählen (Anzeigen, Benutzer, Zeitprogramm, Zeit-Datum, Service, Fachmann).
- 3 Nebenstehende F-Taste drücken zur Bestätigung.
- ▷ Oben im Display steht der gewählte Bereich.
- ▷ Auf diese Weise nacheinander den gewünschten Bereich, die Ebene und den Parameter auswählen, der angezeigt oder geändert werden soll.
- ▷ Oben im Display steht jeweils der gewählte Menüpunkt.
- ▷ Im Bereich "Anzeigen" können keine Werte geändert, sondern nur angezeigt werden.
- ▷ Im Bereich "Fachmann" muss erst eine Code-Nr. eingegeben werden, bevor Werte geändert werden können.
- ▷ Es werden nur die Parameter angezeigt, die für den gewählten Anlagentyp und für die angeschlossenen Fühler eingestellt werden können.

4 Mit dem Drehknopf den Parameterwert ändern.

- ▷ Im Uhrzeigersinn: Wert erhöhen.
- ▷ Gegen den Uhrzeigersinn: Wert verringern.
- ▷ Um den Standardwert einzustellen, drücken Sie die "Standard"-F-Taste.
- 5 Zum Speichern "OK"-F-Taste drücken.

### <span id="page-5-0"></span>Fachkraft – In Betrieb nehmen

- ▷ Um den Vorgang ohne zu speichern abzubrechen, "Ende"-F-Taste drücken.
- ▷ Mit der OK- oder "Ende"-F-Taste gehen Sie im Menü immer eine Stufe zurück. "OK"-F-Taste bestätigen mit Speichern, "Ende"-F-Taste abbrechen ohne Speichern
- 6 Zum Schluss Home-Taste drücken, um zurück in die Standardanzeige zu gelangen.

### Beispiel

- ▷ Einstellen des Anlagentyps als Kaskadenregler für modulierende Wärmeerzeuger im Bereich "Fachmann" – "Konfiguration".
- 1 Home-Taste drücken
- ▷ Das Display wechselt ins Hauptmenü.
- **2 Mit dem Drehknopf den Bereich "Fachmann"** auswählen.
- 3 Nebenstehende F-Taste drücken zur Bestätigung.
- ▷ Oben im Display steht "Fachmann".
- 14 Die F-Taste neben "Konfiguration" drücken zur Bestätigung.
- ▷ Oben im Display steht "Konfiguration".
- 6 Mit dem Drehknopf "Anlagenwahl" auswählen.
- ▷ Oben im Display steht "Codenummer". Die erste Ziffer ist unterstrichen.
- 7 4x mit dem Drehknopf die Ziffern einstellen und nebenstehende Pfeil-F-Taste drücken.
- 8 Anschließend mit "OK"-F-Taste bestätigen.
- ▷ Das Display springt wieder zur "Anlagenwahl", wenn die Code-Nr. richtig ist. (Wurde die Code-Nr. falsch eingegeben, geben Sie sie neu ein. Mit Schritt 7 fortfahren.)
- 9 Mit dem Drehknopf den gewünschten Anlagetyp auswählen, hier 01 = Kaskadenregler für modulierende Wärmeerzeuger.
- 10 Mit "OK"-F-Taste bestätigen.
- ▷ Die "Anlagenwahl" ist kein Parameter im eigentlichen Sinn. Der Systemmanager merkt sich nicht, welche Anlage ausgewählt wurde. Vielmehr werden durch diese Anlagenwahl einige Parameter, die für diese Anlage wichtig sind, automatisch voreingestellt.
- 10 Zum Schluss Home-Taste drücken, um zurück in die Standardanzeige zu gelangen.

### Parameter für einen Kaskadenregler

Folgende Parameter müssen eingestellt werden:

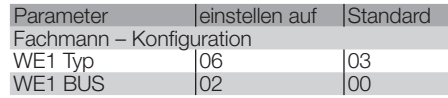

#### Adressen für alle Kesselmodule KM7 einstellen

1 Home-Taste drücken

- 2 "Fachmann" "Kaskade" "Enrolment WE" auswählen.
- 3 Mit dem Drehknopf unter "Anzahl WE" die Anzahl der vorhandenen Wärmeerzeuger eingeben, z. B. 4.
- 4 Mit "OK"-F-Taste bestätigen.
- ▷ Im Display steht "Alle WE aus".
- 5 Alle Kesselmodule KM7 ausschalten.
- 6 Am Merlin mit der "OK"-F-Taste bestätigen.
- ▷ Im Display steht "Einschalten WE, Scan aktiv" und die Nummer des letzten Wärmeerzeugers, z. B. 04.
- 7 Das letzte Kesselmodul einschalten und warten bis im Display steht "Ausschalten WE"  $+$  Nr.
- ▷ Während der Wartezeit weist der Systemmanager dem eingeschalteten Kesselmodul eine Adresse zu.
- 8 Das Kesselmodul ausschalten.
- 9 Mit "OK"-F-Taste bestätigen.
- ▷ Im Display steht "Einschalten WE" und die Nummer des nächsten Wärmeerzeugers, z. B. 03.
- ▷ Mit Schritt 7 fortfahren, bis allen Kesselmodulen Adressen zugewiesen wurden.
- ▷ Zum Schluss steht im Display "Konfiguration OK, Alle WE ein"
- 10Alle Kesselmodule einschalten.
- 11 Mit "OK"-F-Taste bestätigen.
- ▷ Der Systemmanager startet einen neuen Busscan. Im Display steht "Bus Scan".
- ▷ Im Display stehen die gefundenen Wärmeerzeuger mit den Leistungswerten für die erste und zweite Stufe.
- ▷ Wenn die Konfiguration in Ordnung ist, "Konfig OK"-F-Taste drücken.

Falls die Leistungswerte geändert werden sollen:

- 12 F-Taste neben dem Leistungswert drücken.
- 13 Mit dem Drehknopf den Wert verändern.
- 14 Mit "OK"-F-Taste bestätigen.
- ▷ Leistungswerte können auch nachträglich geändert werden unter "Fachmann" – "Kaskade" – "Leistung/Stufe".
- ▷ Die übrigen Parameter können in der Werkseinstellung bleiben.

### <span id="page-6-0"></span>Normaler Betrieb

Nach Einstellung aller relevanten Parameter muss noch die Betriebsart eingestellt werden.

1 Wenn in der ersten Zeile des Displays nicht Wochentag, Datum und Uhrzeit stehen, Home-Taste drücken.

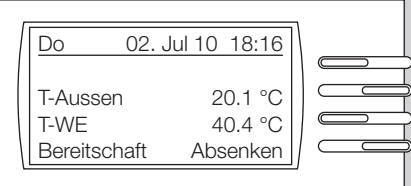

2 Unterste F-Taste drücken.

- ▷ Das Display wechselt zur "Betriebsart".
- 3 Mit dem Drehknopf eine der folgenden Betriebsarten einstellen: "Automatik 1", "Automatik 2", "Sommer", "Heizen", "Absenken" oder "Service".
- 4 "OK"-F-Taste drücken zur Bestätigung.
- ▷ Um den Vorgang ohne zu speichern abzubrechen, "Ende"-F-Taste drücken.
- ▷ Das Display wechselt zurück in die Standardanzeige.
- ▷ Der Systemmanager ist betriebsbereit.

### <span id="page-7-0"></span>Heizkreiszuordnung

### Für den Installateur

Bitte tragen Sie hier ein, welche Räume den Heizkreisen zugeordnet sind.

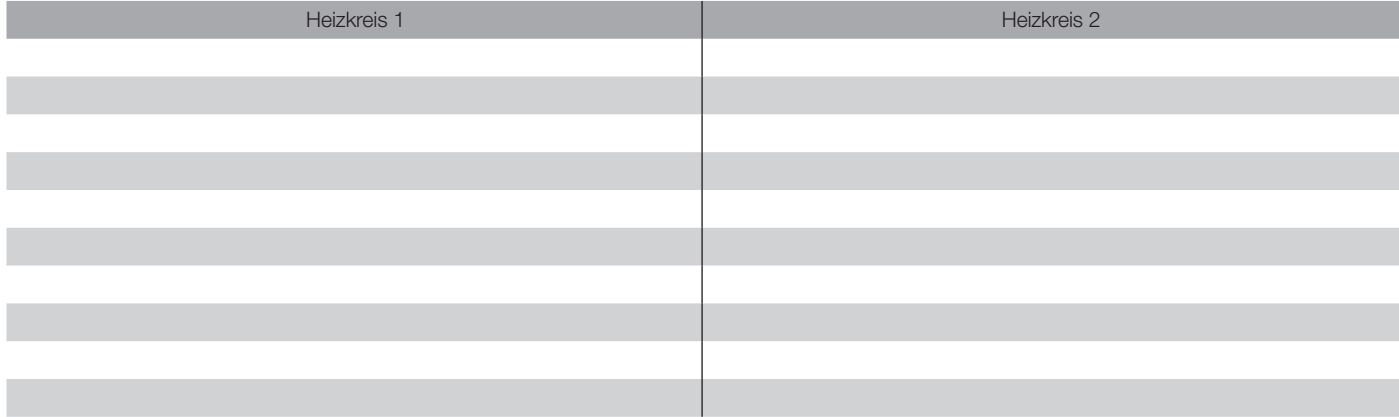

### Kontakt

Bei technischen Fragen wenden Sie sich bitte an die für Sie zuständige Niederlassung/Vertretung. Die Adresse erfahren Sie im Internet oder bei der Elster GmbH.

Technische Änderungen, die dem Fortschritt dienen, vorbehalten.

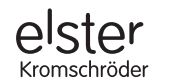

Elster GmbH Geschäftssegment Comfort Controls Kuhbrückenstraße 2–4 · 31785 Hameln www.kromschroeder.de